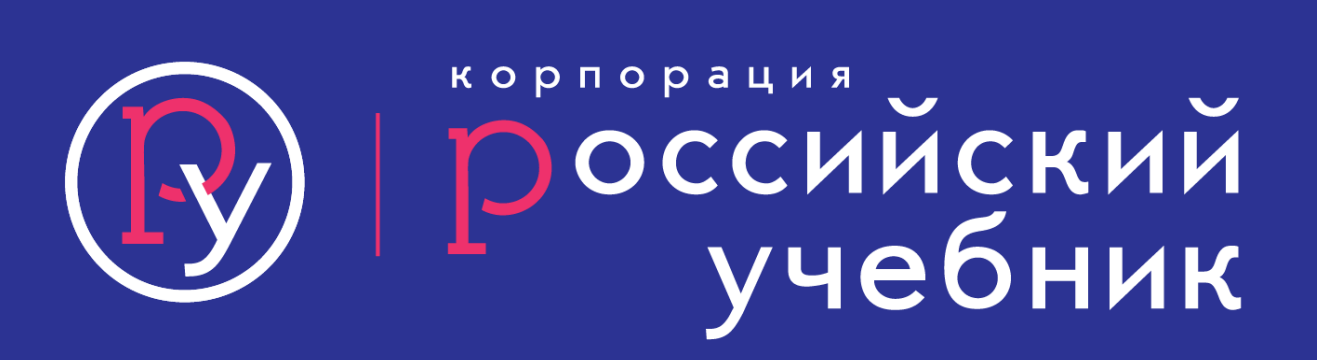

## Регистрация на сайте «Российский учебник» (пошаговая инструкция)

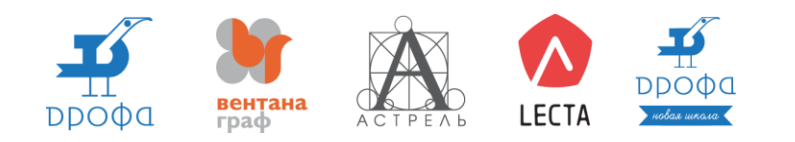

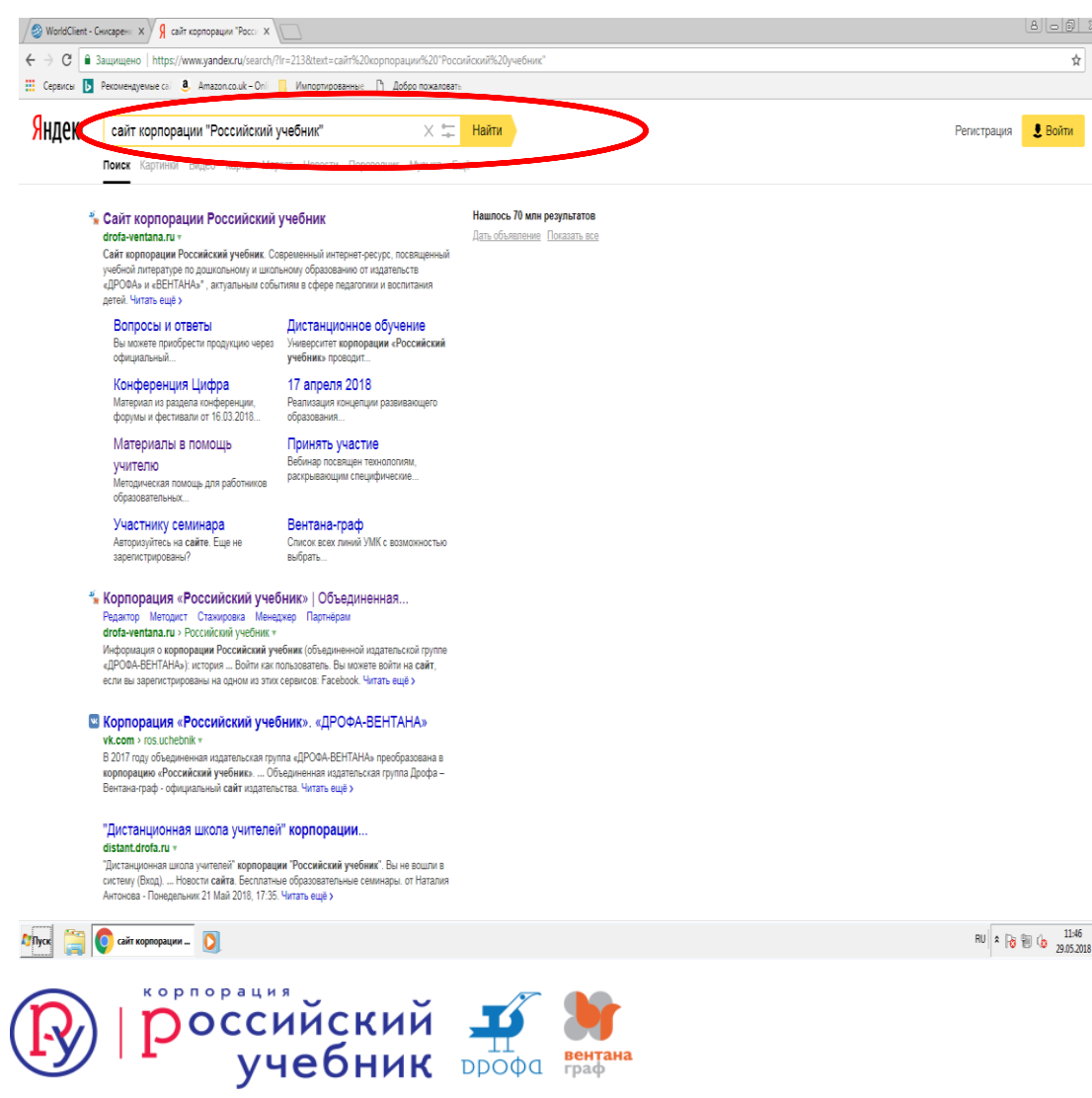

В поисковую строку вписываем название корпорации «Российский учебник»

### Кликаем мышью «Найти»

i.

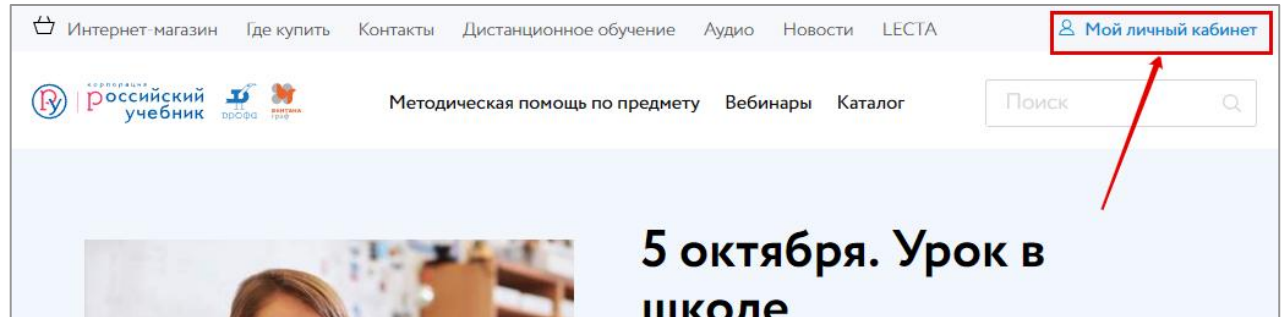

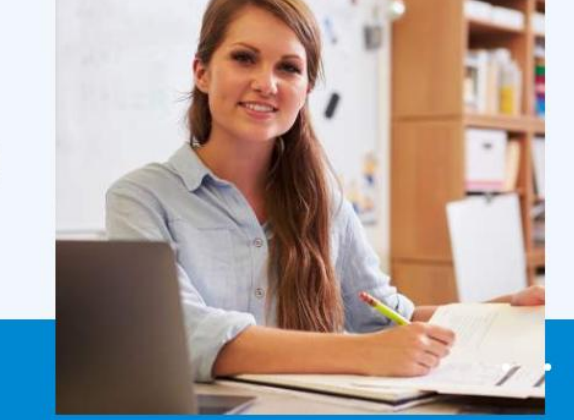

# школе

Рады представить новый проект! Загружайте свои разработки и свободно выбирайте из предложенных другими специалистами.

Узнать о проекте >

 $\circ$ 

Кликаем на сайте https://rosuchebnik.ru/ мышью в верхнем правом углу на иконку «Личный кабинет»

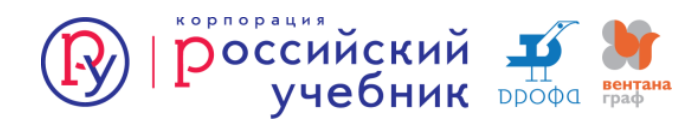

### Единый аккаунт

или

### Вход

Для входа в личный кабинет введите электронную почту и пароль, указанные при регистрации на сайте «Российский учебник» или LECTA.

#### Почта

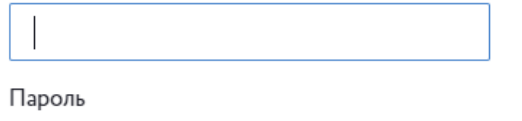

### Войти с помощью:

Используйте быстрый вход через социальные сети или почтовые сервисы

## Я Нет аккаунта? Нажмите «Заре истрироваться»

Зарегистрироваться

### Нажимаем на кнопку «Зарегистрироваться»

**Войти** 

Восстановить пароль

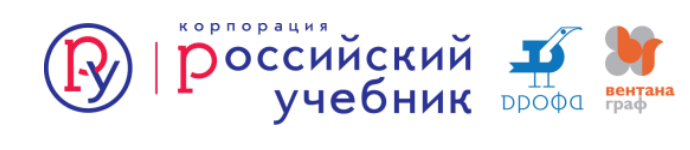

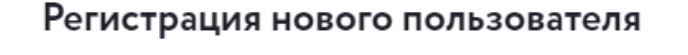

Напишите Ваш адрес электронной почты и нажмите «Отправить». Вам на почту придет письмо с подтверждением и ссылкой, по которой надо перейти для завершения регистрации.

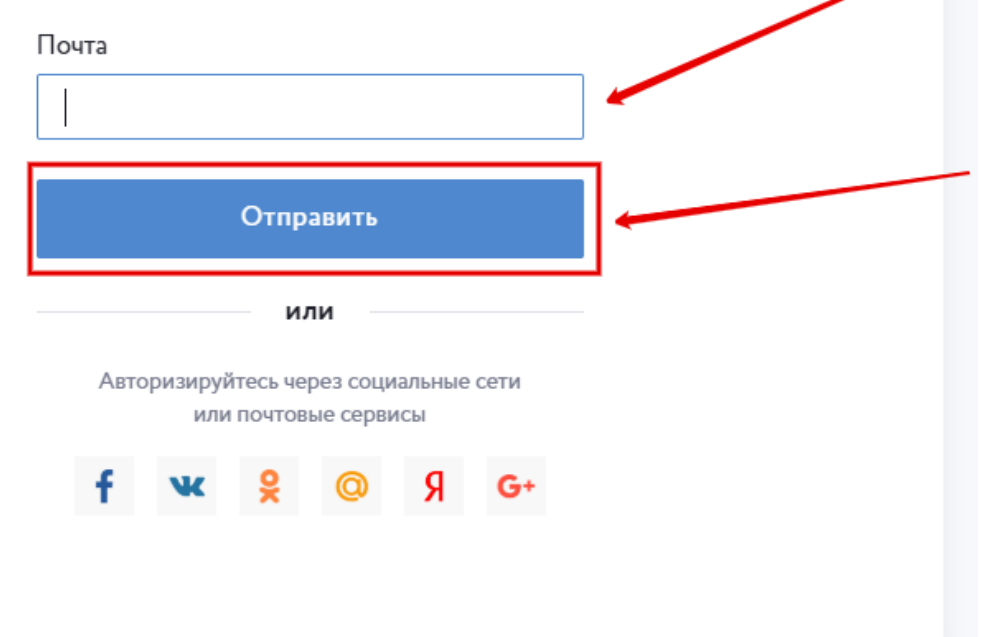

Вводим адрес своей электронной почты

Нажимаем на кнопку «Отправить»

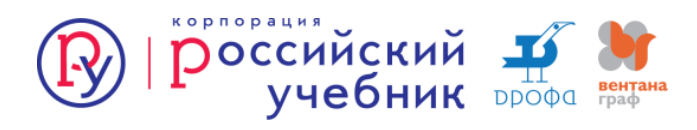

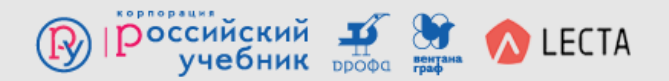

#### Здравствуйте!

Чтобы завершить регистрацию, пожалуйста, подтвердите свой адрес электронной почты и заполните анкету.

Завершить регистрацию

Если кнопка не работает, скопируйте ссылку

https://id.rosuchebnik.ru/signup?context=16652661-7531-41fd-871c-358d7f0ee0ad&provider=4434839c-d0f0-5822-9c1f-b9e5b6640367

и вставьте ее в адресную строку браузера.

Вы получили это письмо, потому что заполнили форму регистрации на сайте id.rosuchebnik.ru. Если Вы не регистрировались, просто удалите это письмо. С вопросами Вы можете обратиться в службу поддержки по почте web@rosuchebnik.ru.

Заходим в почтовый ящик своей электронной почты, которую указали при регистрации

На этот адрес придет письмо со ссылкой-подтверждением регистрации (если письма нет - смотрим папку «Спам»).

Нажимаем кнопку «Завершить регистрацию»

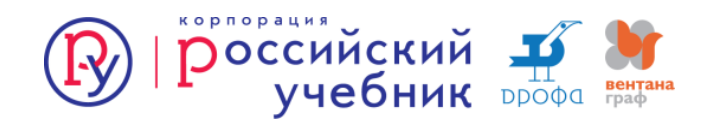

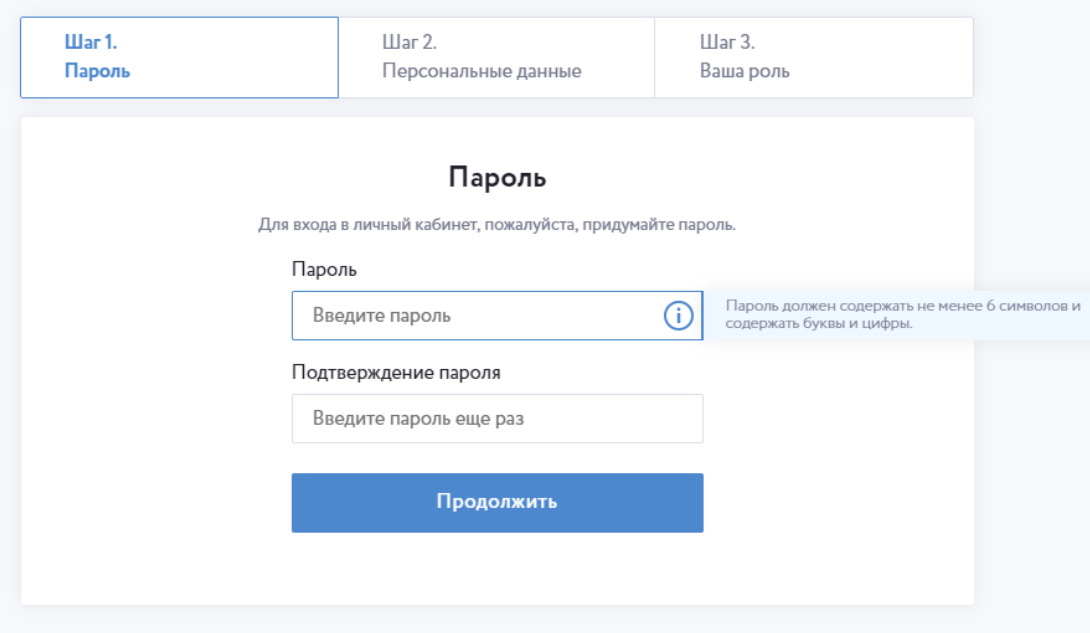

 Необходимо придумать пароль, под которым можно входить на сайт Вводим этот пароль на сайте в поле «Пароль».

 В поле «Повторите пароль» вбиваем тот же пароль еще раз и нажимаем кнопку «Далее»

**Внимание! Пароли должны совпадать**

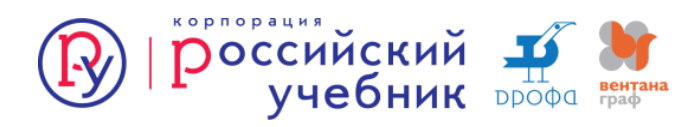

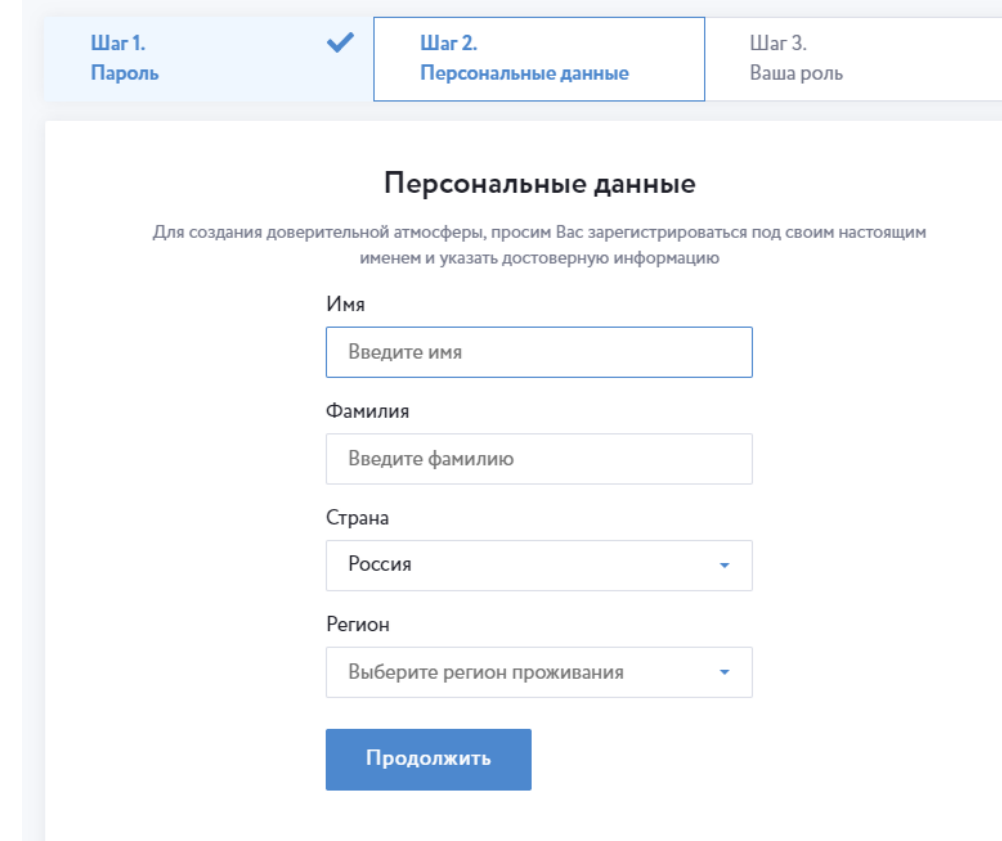

 Вводим на этой вкладке свои имя и фамилию

 Выбираем страну и регион, где проживаете. По умолчанию в качестве страны указана «Россия».

 Если необходимо изменить страну, кликаем мышью на строку и листаем весь список до нужного названия, либо начинаем вводить название своей страны

Щелкните по кнопке «Далее»

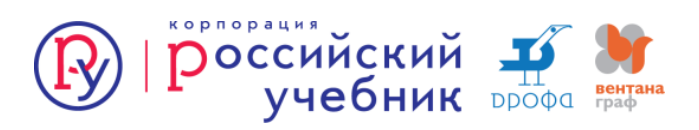

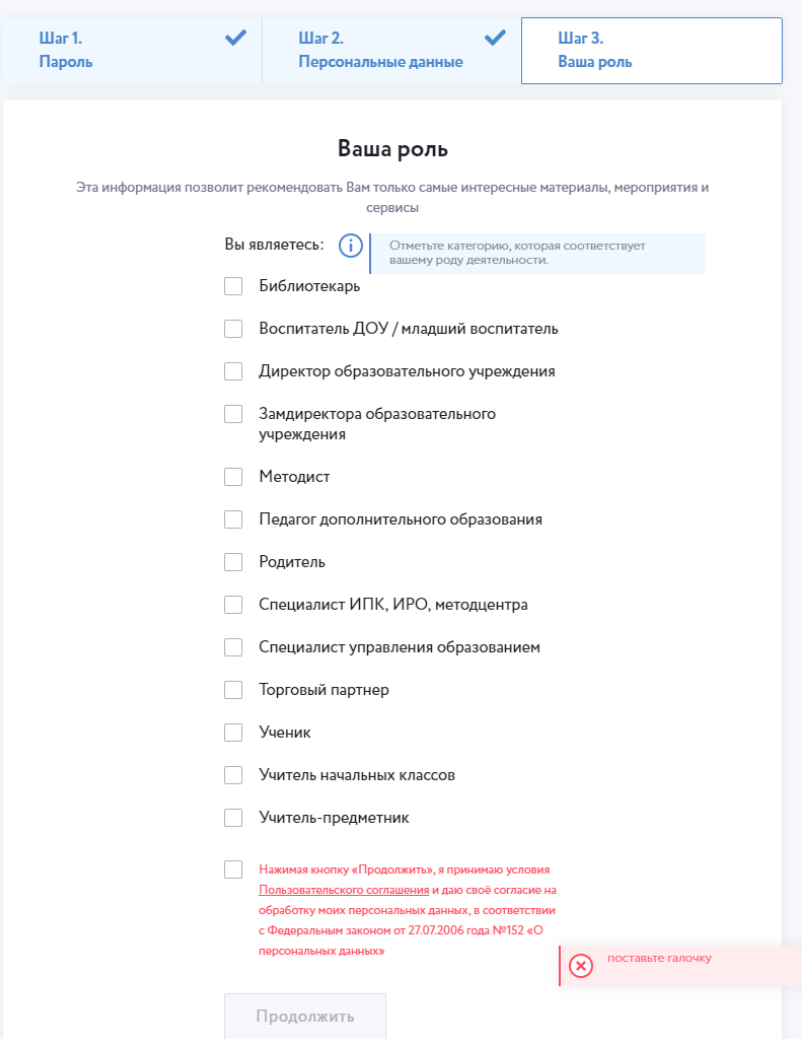

Отмечаем категорию для получения рассылки (специалист ИРО/ИПК/ГМЦ) Внимательно читаем пользовательское соглашение  $\mathbf{M}$ ставим знаки, подтверждающие согласие Нажимаем «Продолжить»

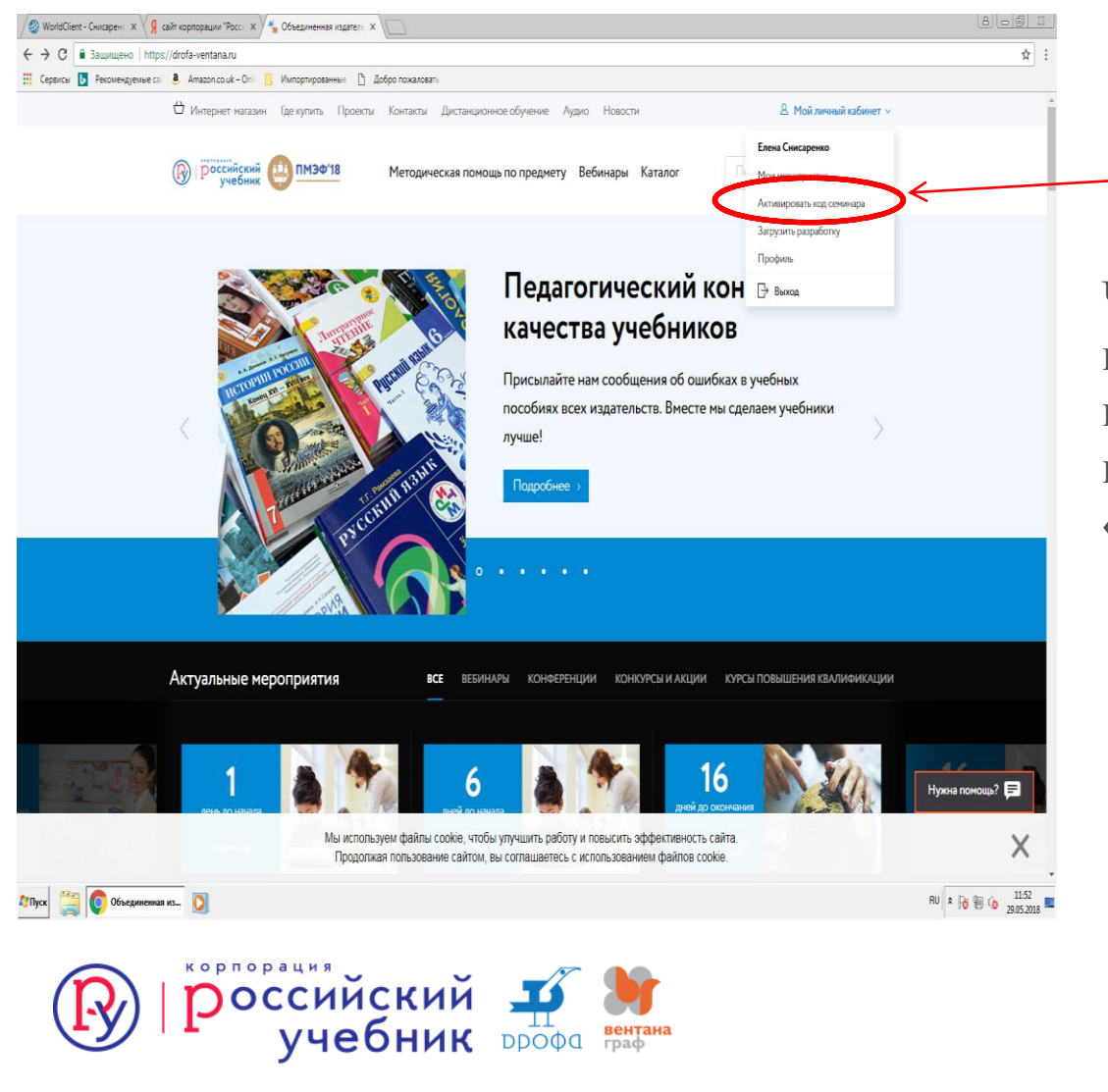

Чтобы воспользоваться всеми возможностями личного кабинета, необходимо кликнуть в верхнем правом углу пункт «Личный кабинет»